### **Acesso protegido de rede**

É possível encontrar a palavra-passe predefinida do seu equipamento na etiqueta existente na parte posterior do equipamento (precedida por "Pwd"). Recomendamos vivamente que a altere para proteger o seu equipamento de acessos não autorizados.

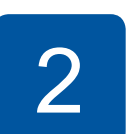

 $\bullet$ 

## **NOTA**

- • O *Guia de Referência* deste modelo encontra-se no disco de instalação fornecido.
- • Guarde todos os materiais de embalagem e a caixa para a eventualidade de ter de transportar o equipamento.
- • **Deve comprar um cabo de interface adequado para a interface que pretender utilizar.**

### **Cabo USB**

Utilize um cabo USB 2.0 (tipo A/B) com um comprimento máximo de 5 metros.

### **Cabo Ethernet (rede)**

Utilize um cabo de par entrelaçado de categoria 5 (ou superior) direto para rede 10BASE-T ou 100BASE-TX Fast Ethernet.

## 2 **Colocar papel A4 simples**

Para obter mais informações sobre o manuseamento e os tamanhos do papel, consulte o *Guia de Referência*.

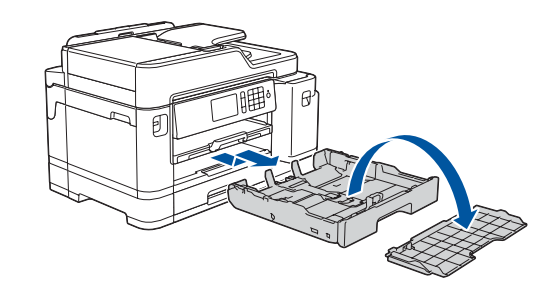

## 1 **Retirar o equipamento da embalagem e verificar os componentes** Os componentes incluídos na caixa podem variar de acordo com o país.

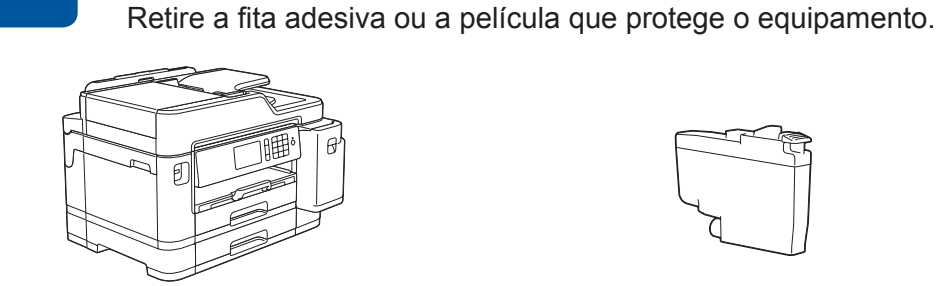

Siga as instruções do ecrã tátil para desembalar e instalar os cartuchos de tinta. Feche a tampa dos cartuchos de tinta. O equipamento irá preparar o sistema de tinta

para a impressão.

**NOTA** A primeira vez que instala um conjunto de cartuchos de tinta, o equipamento utiliza uma quantidade de tinta para encher os tubos de ejeção para impressões de elevada qualidade. Este processo acontece apenas uma vez.

Abra a tampa dos cartuchos de tinta.

Depois de ligar o equipamento, poderá ser necessário configurar o seu país ou idioma (consoante o equipamento).

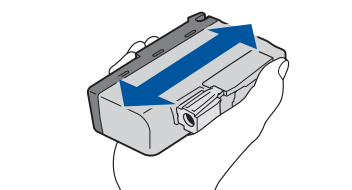

Se necessário, siga as instruções do ecrã tátil.

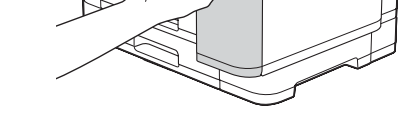

**NOTA**

Pode ajustar o ângulo do painel de controlo para ler

o ecrã tátil mais facilmente.

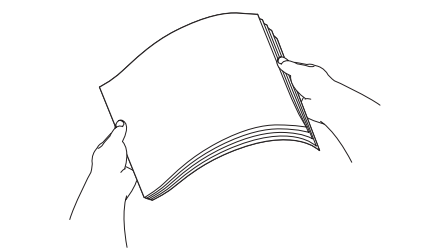

**MFC-J5945DW**

# **brother**

# Guia de Instalação Rápida

Leia primeiro o *Guia de Segurança de Produto* e, em seguida, leia este *Guia de Instalação Rápida* para se informar sobre o procedimento de instalação correto.

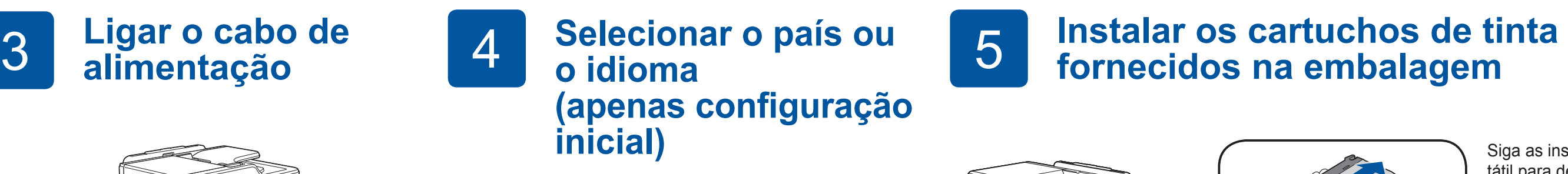

D012KX001-01 POR Versão A

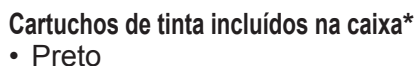

- 
- • Amarelo • Cião
- Magenta \*Os cartuchos de tinta iniciais possuem a seguinte capacidade

em comparação com os cartuchos de substituição LC3237:

- Preto: duração de aprox. 75% - Outros: duração de aprox. 65%
- **uu** *Guia de Referência:*
- *Especificações dos consumíveis*
- **Guia de Instalação Rápida Guia de Segurança de Produto**

**Cabo de alimentação**

**PO** 

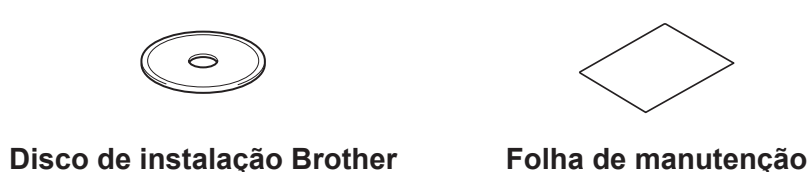

# 8 **Selecionar o idioma (se necessário e apenas para certos modelos)**

- 1. Prima i [Definiç.] > [Defin. todas] > [Conf.inicial] > [Idioma local].
- **2.** Prima o seu idioma.
- **3.** Prima ...

**9 | Ligar o fio da linha telefónica**<br>
Se não pretender utilizar o equipamento como fax, avance para **f** 

Se não pretender utilizar o equipamento como fax, avance para **10** . Para obter mais informações sobre como utilizar a funcionalidade de fax, consulte o *Guia On-line do Utilizador*.

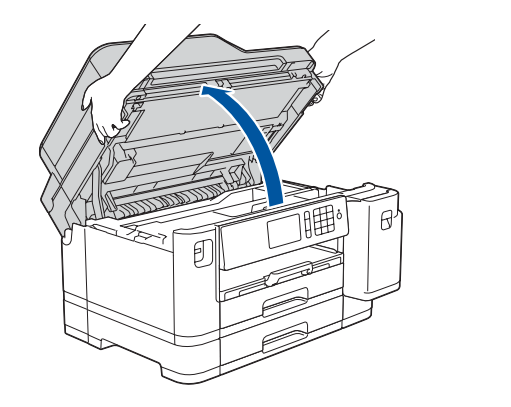

Os manuais mais recentes estão disponíveis no Brother Solutions Center: [support.brother.com/manuals](http://support.brother.com/manuals)

Veja os nossos vídeos sobre as perguntas mais frequentes para obter ajuda a configurar o equipamento Brother. [support.brother.com/videos](http://support.brother.com/videos)

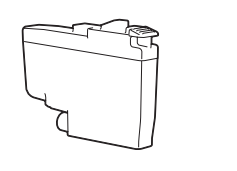

6 **Configurar a data e a hora**

Siga as instruções do ecrã tátil para configurar a data e a hora.

Agite apenas o cartucho de tinta **preto** 15 vezes na horizontal como mostrado, antes de o inserir no equipamento.

Siga as instruções do ecrã tátil para configurar as definições do equipamento:

- • Ver sugestões de utilização
- • Configurar predefinições das mensagens do LCD Brother
- • Verificar a qualidade de impressão
- • Configurar as definições de gaveta ou de tamanho do papel
- • Imprimir a folha de instalação

# 7 **Definições do equipamento**

Puxe a gaveta do papel completamente para fora do equipamento, na direção da seta. Retire a tampa superior da gaveta.

Folheie bem o papel.

Coloque o papel na gaveta.

Ajuste as guias de papel.

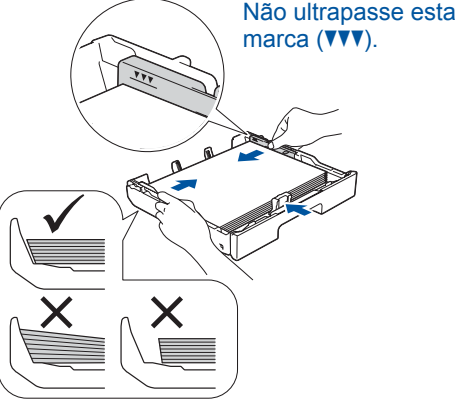

Puxe o suporte do papel para fora até que bloqueie no devido lugar.

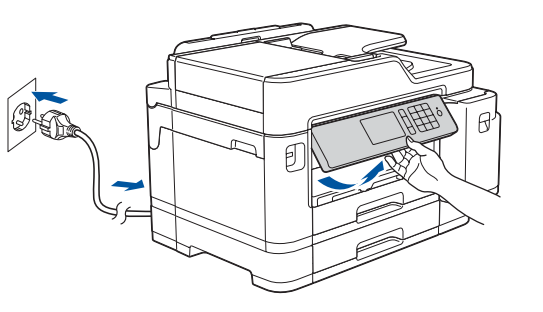

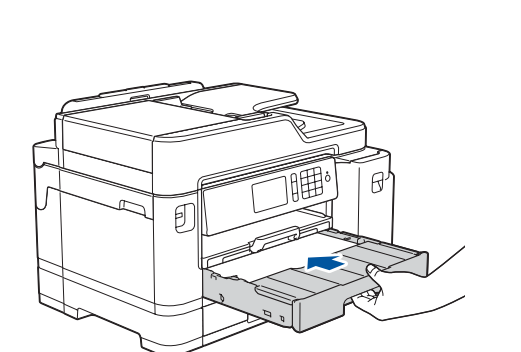

Coloque a tampa superior da gaveta e, em seguida, introduza lentamente a gaveta do papel na totalidade dentro do equipamento.

Ligue o fio da linha telefónica. Utilize a tomada com a indicação **LINE** e guie o cabo para fora e para trás do equipamento.

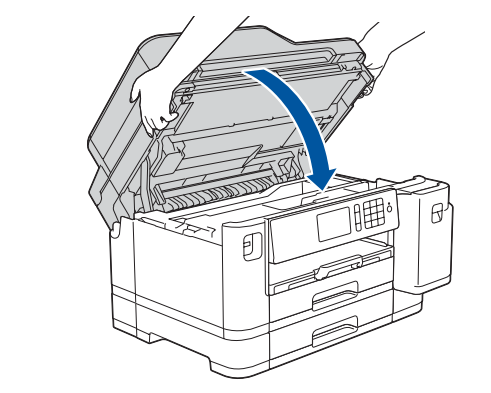

Levante a tampa do digitalizador.

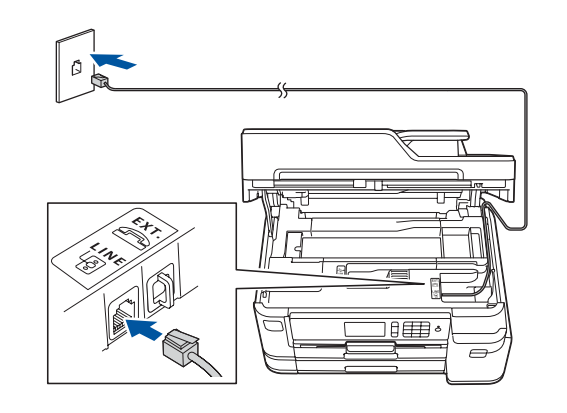

Feche a tampa do digitalizador.

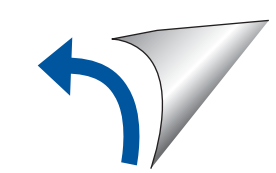

Para aceder às perguntas mais frequentes (FAQ), Solução de problemas e para descarregar software e manuais, visite <u>support.brother.com</u>. Para obter as especificações do produto, consulte o *Guia On-line do Utilizador*.

# 10 **Selecionar um dispositivo para ligar ao equipamento**

## 12 **Instalação sem fios alternativa**

# 13 **Imprimir ou digitalizar através do dispositivo móvel**

O seu dispositivo móvel e o equipamento Brother deverão estar ligados à mesma rede sem fios.

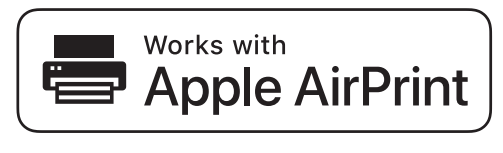

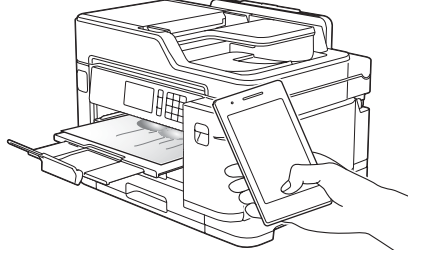

Coloque o disco de instalação no leitor de CD/ DVD ou descarregue o Pacote completo de software e controladores em:

Para Windows®: [support.brother.com/windows](http://support.brother.com/windows) Para Mac: [support.brother.com/mac](http://support.brother.com/mac)

Se estiver a utilizar no computador um sistema operativo lançado recentemente, visite os sítios web acima para obter informações atualizadas sobre controladores e software.

### **Siga as instruções no ecrã e os pedidos apresentados no ecrã.**

Para Windows®:

Se o ecrã da Brother não aparecer automaticamente, aceda a **Computador** (**O meu computador**/**Este PC**). Faça duplo clique no ícone do CD/DVD-ROM e depois em **start.exe**.

Para Mac:

Para usufruir de toda a funcionalidade do controlador, recomendamos que selecione o **Controlador CUPS** quando adicionar uma impressora.

Se não conseguir encontrar estes dados, contacte o administrador da rede ou fabricante do ponto de acesso/ router sem fios.

Se a instalação não for bem sucedida, reinicie o equipamento Brother e o ponto de acesso/router sem fios e repita **12** .

Procure o SSID (nome da rede) e a chave de rede (palavra-passe) do ponto de acesso/router sem fios e aponte-os na tabela indicada em seguida.

> Selecione o SSID (nome da rede) para o ponto de acesso/router e introduza a chave de rede (palavra-passe).

Quando a instalação sem fios é bem sucedida, o ecrã tátil apresenta [Ligada].

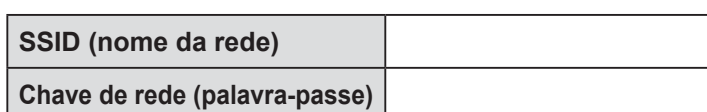

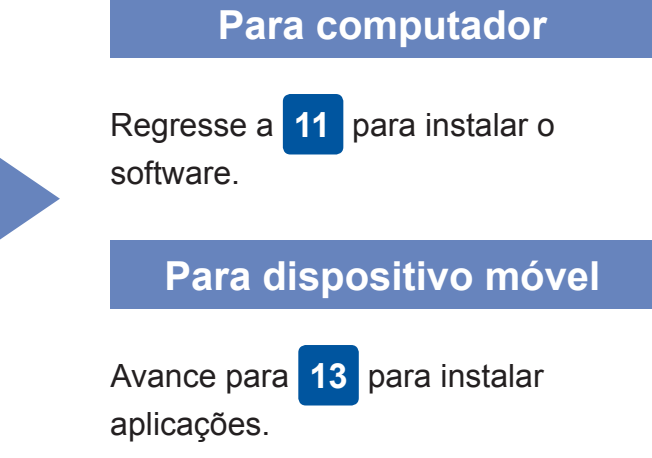

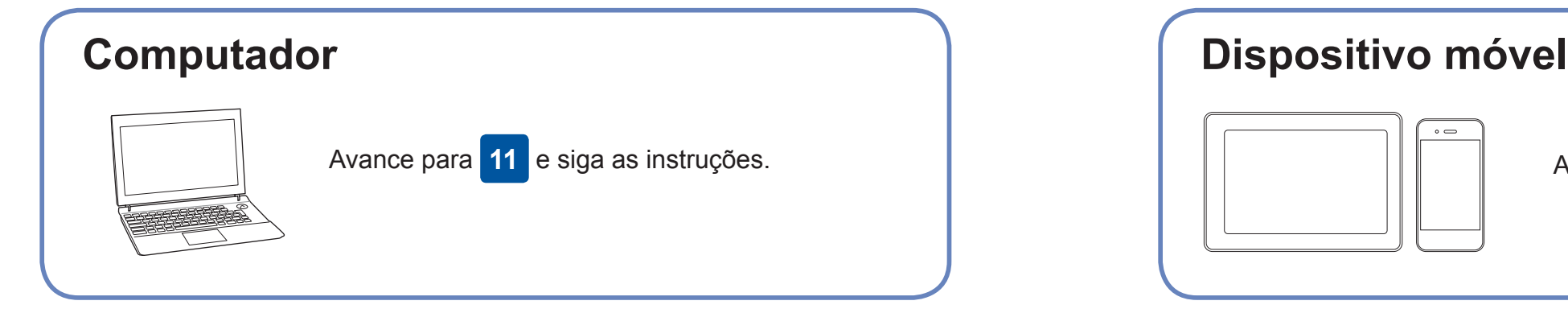

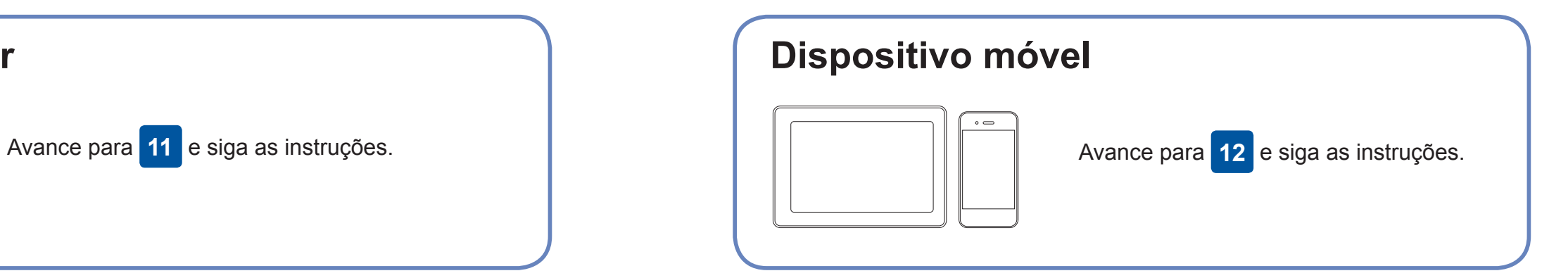

**Terminado**

## **Não consegue estabelecer ligação? Verifique o seguinte:**

A Brother atualiza regularmente o firmware para adicionar funcionalidades e

aplicar correções de erros.

Para obter o firmware mais recente, visite [support.brother.com/up7](http://support.brother.com/up7).

# **Ligar o computador**

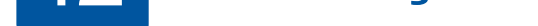

dispositivo e o equipamento diretamente. Para obter assistência adicional sobre redes sem fios, aceda a [support.brother.com/wireless-support.](http://support.brother.com/wireless-support)

O Brother SupportCenter é uma aplicação para dispositivos móveis que fornece as informações mais recentes de assistência para o seu produto Brother. Para a descarregar, visite a App Store ou o Google Play™.

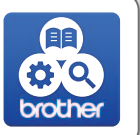

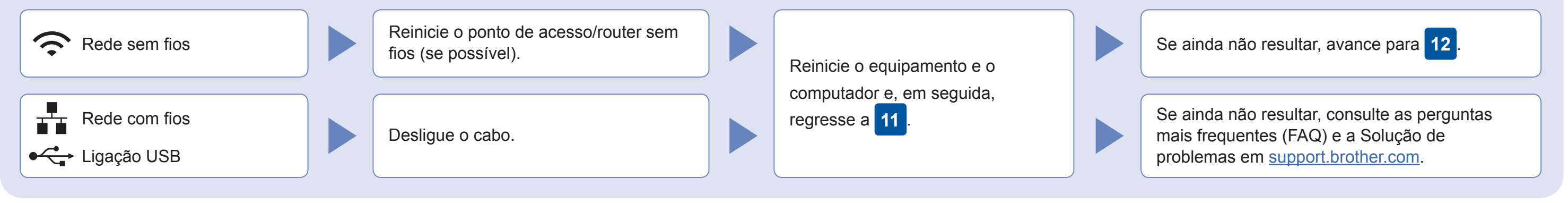

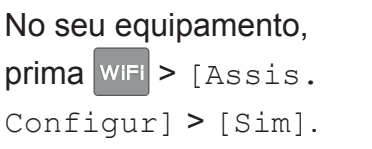

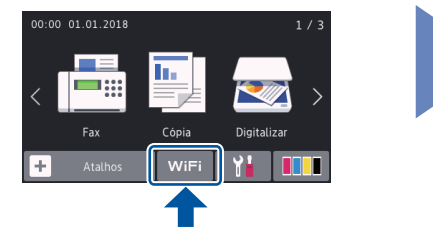

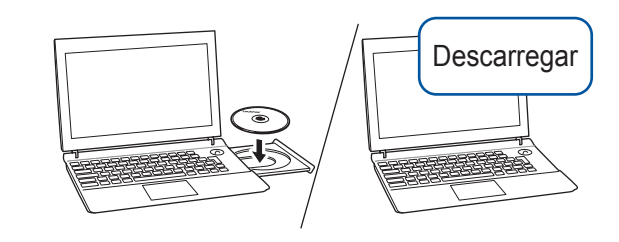

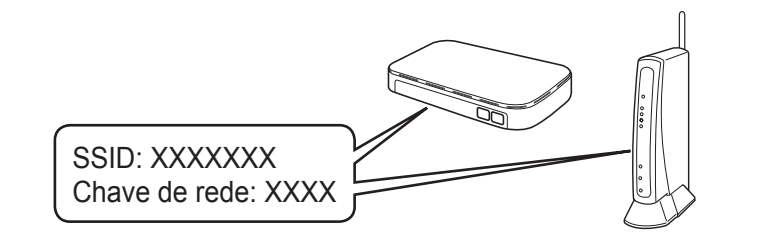

**Aplicações opcionais**

Pode imprimir a partir do e digitalizar para o seu dispositivo móvel utilizando várias aplicações. Consulte as instruções no *Guia On-line do Utilizador*.

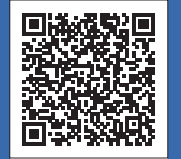

## Assistência adicional para redes sem fios: [support.brother.com/wireless-support](http://support.brother.com/wireless-support)

Para uma ligação de rede com fios e ligação USB: Localize a porta correta (com base no cabo que vai utilizar) dentro do equipamento, como se indica.

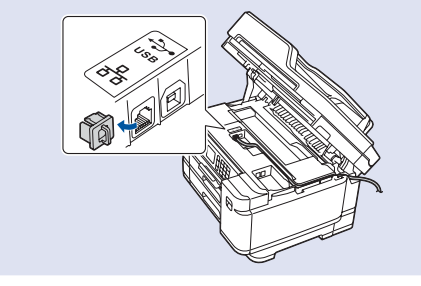

O AirPrint está disponível para todos os dispositivos iOS suportados, incluindo o iPhone, iPad e iPod touch. Não é necessário descarregar nenhum software para utilizar o AirPrint. Para obter mais informações, consulte o *Guia On-line do Utilizador*.

Descarregue e instale a aplicação de serviço de impressão Mopria® através do Google Play™ utilizando o seu dispositivo Android™.

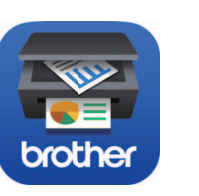

moprin

Descarregue e instale a nossa aplicação grátis **Brother iPrint&Scan** a partir de uma loja de aplicações para dispositivos móveis, como a App Store, o Google Play™ ou a Microsoft® Store, utilizando o seu dispositivo móvel.